#### **Instructivo Applet en Geogebra lanzamiento de un dado n veces**

Por: Jesús Evenson Pérez Arenas

Indicador: Introducir el concepto de probabilidad haciendo una cantidad de lanzamientos de un dado, calculando las frecuencias absolutas y relativas del experimento aleatorio, comprobando como se aproximan las frecuencias relativas a los valores de la probabilidad tal como lo explica la **ley de los grandes números.**

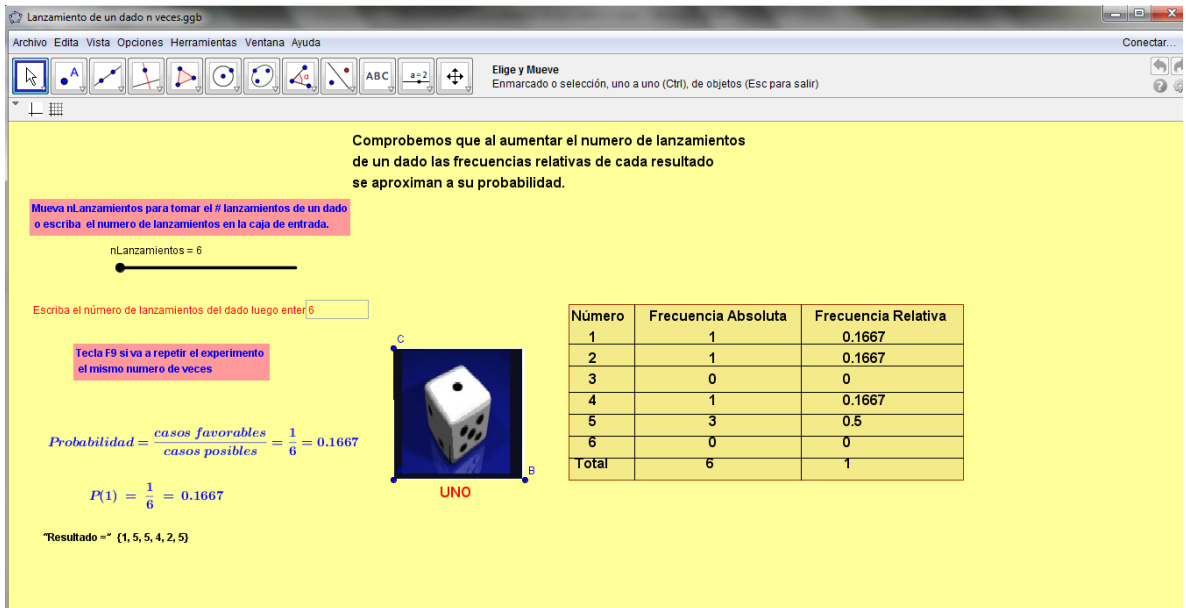

Figura 1: Diseño final Applet en Geogebra Lanzamiento de un dado n veces

Es conveniente tener activados en Geogebra la vista algebraica, vista grafica y la barra de entrada. Dejar la vista grafica sin ejes y sin cuadriculas con el clic derecho desmarcandolos.

Paso 1. Abrir Geogebra escoges la opción del menú Archivo Guarda y le das el nombre de: Lanzamiento de un dado n veces.

Paso 2. Construir un deslizador con las siguientes propiedades:

Basico/ nombre: **nLanzamientos**

Deslizador/intervalo: Min: 0 Máx: 50000 Incremento: 1 En la pestaña deslizador escogemos Horizontal , Ancho: 200 Pulsar cierra ventana preferencias deslizador.

Figura 2: Ventana propiedades deslizador Applet en Geogebra Lanzamiento de un dado n veces

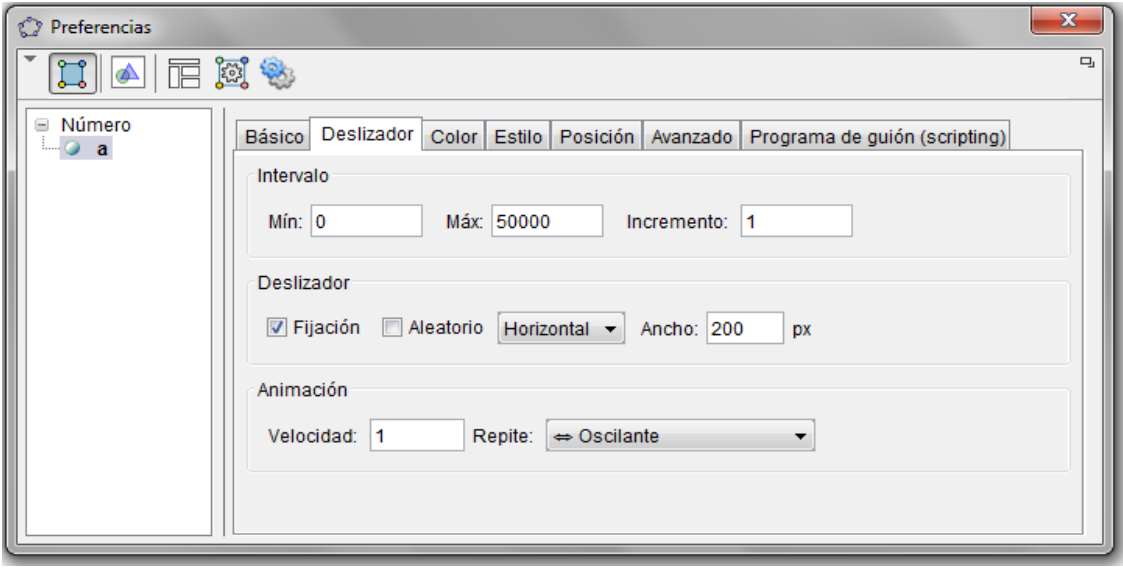

ABC Paso 3. Introducir texto

Seleccionamos la casilla insertar texto **hacemos** clic vista grafica donde queramos introducir el texto en este caso parte central superior de la pantalla y escribimos en la ventana que se despliega :

**Comprobemos que al aumentar el número de lanzamientos de un dado las frecuencias relativas de cada resultado se aproximan a su probabilidad.**

> Selecciona la casilla elige y mueve  $\boxed{\phantom{a}}$  dar clic derecho al texto escoges la opción del menú propiedades y en preferencias de texto Sans Serif: Mediano

Color: Azul o cualquier otro color según su preferencia.

Paso 4. Crear listas con los valores aleatorios obtenidos.

 Crear una lista con los valores aleatorios obtenidos por el dado en los n lanzamientos, para esto utilizaremos la función **Secuencia.** Introducimos en el campo de entrada:

## ResultadosDados=Secuencia[AleatorioEntre[1,6+0n], n, 1,

## **nLanzamientos]**

Se utiliza la variable n multiplicado por cero, para volver a calcular el resultado de un lanzamiento .

 Crear una lista con los valores de la frecuencia obtenida por los resultados de cada dado es decir de un número n de lanzamientos indica cuantos resultados salieron de cada elemento del espacio muestral guardados en la lista anterior.

**ResultadosDados.** Escribimos en el campo de entrada:

**fDados =Secuencia[CuentaSi[x == a, ResultadosDados ], a, 1, 6]**

**Observación:** Las dos listas anteriores son fundamentales para el objetivo final de la actividad. Es bueno que verifiques si estas obteniendo los resultados correctos verificando con un número pequeño de lanzamientos.

Paso 5. Insertar imágenes.

Para esto es importante que se tengan las imágenes de cada elemento del espacio muestral

**Figura 3: Imagen dados del Applet en Geogebra Lanzamiento de un dado n veces**

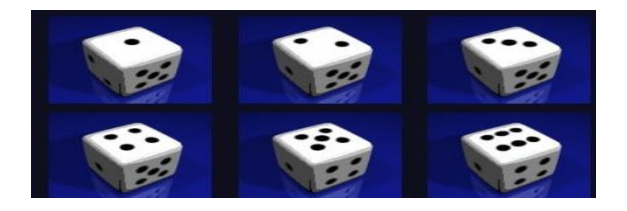

Construir 3 puntos A, B, C donde vamos ubicar las imágenes de los dados.

# **Figura 4: Insertar puntos del Applet en Geogebra Lanzamiento de un dado n veces**  $\bullet^{\mathbb{C}}$

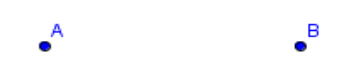

Seleccionar el icono "insertar imagen" **XI** y hacemos clic en vista grafica, en la ventana que sale buscamos el archivo que contiene las imágenes la seleccionamos y pulsamos abre. Luego clic derecho sobre la imagen en propiedades/posición seleccionamos las esquinas donde vamos a ubicar la imagen

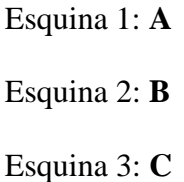

Observación: Verifique que la imagen si quede en la forma adecuada.

Continuamos en la pestaña avanzado.

Condición para mostrar el objeto escribimos: **Elemento[ResultadosDados, 1] == 1**

Figura 5: Ventana propiedades imagen Applet en Geogebra Lanzamiento de un dado n veces

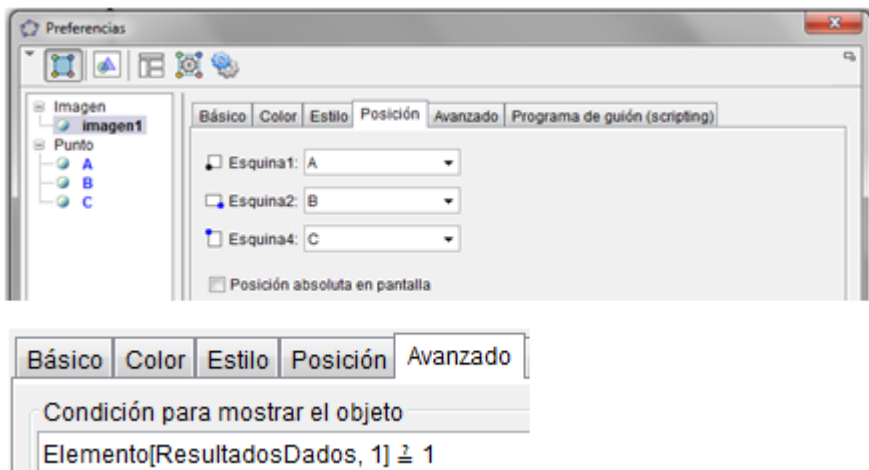

Hacemos para cada dado lo mismo hasta llegar a 6. Poniendo la condición de avanzado según el número para la imagen asi para el dado con el elemento 6. Es: **Elemento[ResultadosDados, 1] ==6**

Paso 6. Inserta texto **ARCH** encima del deslizador nLanzamientos escribe: **Mueva nLanzamientos para tomar el # lanzamientos de un dado o escriba el número de lanzamientos en la caja de entrada.**

Paso 7. Inserta casilla de entrada debajo del deslizador y en la ventana que aparece coloca el titulo de: **Escriba el número de lanzamientos del dado luego enter.** Luego clic derecho sobre la casilla de entrada en propiedades/basico/definición escribe: **CasillaDeEntrada[nLanzamientos]** luego en la misma ventana en la opción estilo escribe el número: **6** 

Figura 6: Ventana propiedades caja de entrada Applet en Geogebra Lanzamiento de un dado n veces

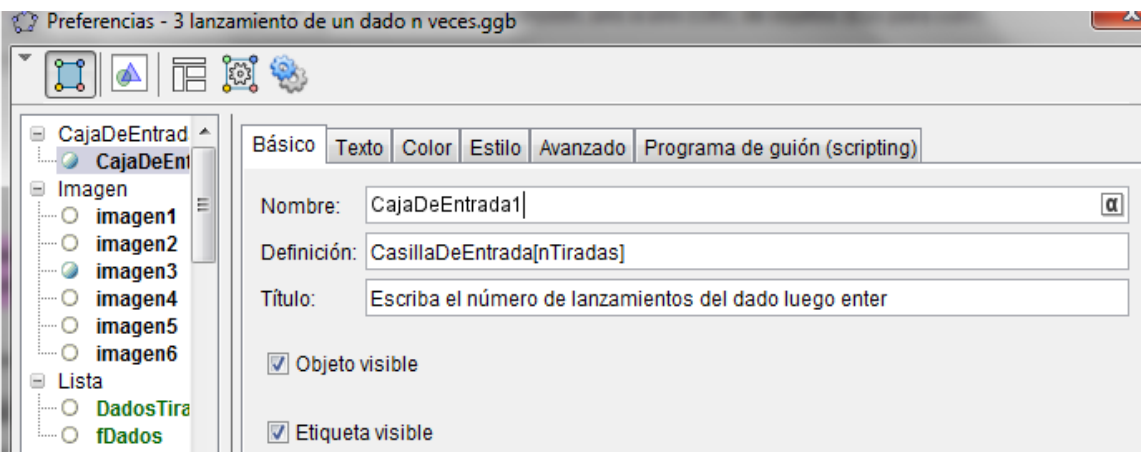

Paso 8. Para ver las frecuencias absolutas de los resultados aleatorios introducir en la hoja de calculo lo siguiente para esto debes abrir por el menú vista/hoja de calculo, escribir en las celdas:

**A1 ="f1" , A2 ="f2" , A3 ="f3" , A4 ="f4" , A5 ="f5" , A6 ="f6"**

Tambien puedes ingresar la información por el campo de entreda escribiendo:

A1 ="f1" hasta  $A6$  ="f6".

Observación: Si introduce la información en el campo de entrada escribe toda la formula y si es en la celda apartir del simbolo =.

Paso 9. Obtener las frecuencias absolutas de los n lanzamientos del dado.

- Para ver los valores de las frecuencias absolutas podemos escribir en el campo de entrada o en las celdas correspondientes.
	- B1 **= Elemento[fDados, 1]**
	- B2 **= Elemento[fDados, 2]**
	- B3 **= Elemento[fDados, 3]**
	- B4 **= Elemento[fDados, 4]**
	- B5 **= Elemento[fDados, 5]**
	- B6 **= Elemento[fDados, 6]**

Elemento[ <Lista>, <Número (posición)> ] : Función devuelve el número de una lista en la posición dada.

B1 **= Elemento[fDados, 1] :** se obtiene el número de unos obtenidos al lanzar el dado n veces.

 Escribir en el campo de entrada o en la celda **A8 = " # de lanzamientos"** Escribir en el campo de entrada o en la celda **B8 = nLanzamientos**

Paso 10. Obtener las frecuencias relativas.

- Escribimos en el campo de entrada o en la celda correspondiente apartir de la celda a11 A11 **="fr1" ,** A12 **="fr2" ,** A13 **="fr3" ,** A14 **="fr4" ,** A15 **="fr5"**  A16 **="fr6" ,** A17 **="frtotal"**
- En las celdas apartir de la columna **B11** tomando como referencia la celda **B8** donde esta el total de número de lanzamientos aleatorios, escribimos en el campo de entrada o en las celdas correspondientes:

B11 **= B1/B8 ,** B12 **= B2/B8 ,** B13 **= B3/B8 ,** B14 **= B4/B8,** B15 **= B5/B8**  B16 **= B6/B8,** B17 **= Suma[B11:B16]**

Observación: Si introduce la información en el campo de entrada escribe toda la formula y si es en la celda apartir del simbolo =.

Paso 11. Insertar texto **Paso 11.** Insertar texto **para ver el primer resultado del dado.** 

- Seleccionar texto clic vista grafica debajo del dado. En la ventana que sale en edita escribe: **UNO** luego ok
- Clic derecho al texto UNO en propiedades. Texto: **Mediano y Negrilla,**  Color: **Rojo,** en la pestaña Avanzado en condición para mostrar objeto escribe: **Elemento[ResultadosDados, 1] == 1** luego enter y cerrrar ventana. Realiza el mismo proceso para insertar texto con edición **DOS** hasta **SEIS** solo tener presente en la pestaña Avanzado en condición para mostrar objeto escribe: **Elemento[ResultadosDados, 1] == 6** para el caso del elemento 6 **.**

Verifique que los textos queden debajo del dado en forma uniforme, para ello puedes organizar el texto colocando el deslizador en 1 simulas un lanzamiento hasta obtener el texto del número a organizar ubicandolo en el lugar correspondiente.

Paso 12. Insertar textos  $\sqrt{\frac{\text{ABC}}{}}$  seleccionando formula latex.

 Introducir el texto debajo de la figura dado: **Probabilidad= \frac {casos\; favorables}{casos\;posibles}=\frac{1}{6}= 0.1667** 

Recuerde seleccionar la opción formula latex.

Insertar texto seleccionando formula latex.

 $P(1)\; = \; \frac{1}{6}\; = \; 0.1667$ 

Recuerde seleccionar la opción formula latex.

Insertar texto **ABC** para ver los resultados obtenidos de lanzar los dados

"Resultado  $=$ " ResultadosDados

ResultadosDados se muestra en un cuadro porque debes elegir la opción **objetos ResultadosDados** que es la lista donde se guarda los resultados aleatorios de los n lanzamientos. Esto nos sirve para ver los resultados de los primeros lanzamientos.

Insertar texto **ABC** debajode la casilla de entrada:

### **Tecla F9 si va a repetir el experimento el mismo número de veces**

Paso 13. Construir la tabla de frecuencias de los resultados aleatorios de cada uno de los elementos del experimento aleatorio.

Insertar texto Propiedades/texto/ **mediano y negrilla. (ver figura 32)**

Figura 7: Ventana tabla de frecuencia Applet en Geogebra Lanzamiento de un dado n veces

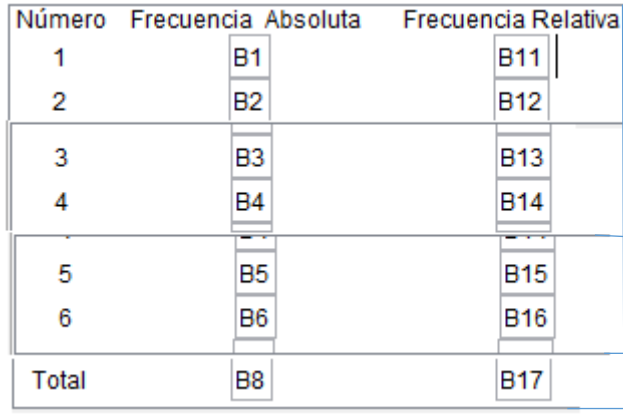

Recuerde: Para los resultados de las frecuencias absolutas y frecuencias relativas debes elegir la opción **objetos** correspondientes a cada número (elemento del espacio muestral).

Opcional: Organizar la tabla de frecuencias mediante poligonos y segmentos para mejor presentación de la tabla.

1.1.1. Guía para estudiantes Applet en Geogebra lanzamiento de un dado n veces Applet creado en Geogebra dirección de internet:

<http://www.geogebratube.org/student/m156660>

Recuerde utilizar **f9** para repetir el mismo número de lanzamientos.

P1. Escriba el espacio muestral del experimento aleatorio.

P2. Escriba en la caja de entrada 6 lanzamientos. Repita varias veces con **f9** A. Hay algunas frecuencias relativas con la probabilidad clásica. B. Es posible que las frecuencias absolutas sean igual a uno es decir se obtenga en la lista "resultado"= {1,2,3,4,5,6} indiferente el orden. C. Repita con **F9** y cuente en cuantas repeticiones se obtiene la lista con todos los resultados del espacio muestral. compara con tus compañeros. D. Puede indicar o investigar con que distribución de probabilidad se puede asociar el experimento anterior. (pregunta C). E. Es posible obtener frecuencia 6 en algún número del dado. Es decir que en los 6 lanzamientos solo se obtenga 1 o solo se obtenga 2... o solo se obtenga 6. Razona la respuesta. Con que distribución de probabilidad se puede asociar este experimento.

P2. Haz la simulación con 10 lanzamientos en 5 repeticiones. escriba los resultados en una tabla de frecuencias que puedes concluir.

P3. Haz lo mismo con 100 lanzamientos.

P4. Haz lo mismo con 10000 lanzamientos.

P5. Haz lo mismo con 20000 lanzamientos.

P6. Con 50000 lanzamientos como son las frecuencias relativas y las frecuencias absolutas de los resultados.(Explique)

P7. Con un número muy grande las frecuencias relativas se aproximan a: \_\_\_\_\_\_\_\_\_ Regresar página: "Ley de los grandes números": [https://es.wikibooks.org/wiki/Applets\\_ley\\_de\\_los\\_grandes\\_números](https://es.wikibooks.org/wiki/Applets_ley_de_los_grandes_números)